# **Fahrzeugverwaltung 2.0 in velo.port**

# **Was ist neu?**

- Sie organisieren und überwachen Ihren Fahrzeugbestand nun von der Bestellung an ganz einfach direkt in velo.port: Mit der neuen *Bestandsfahrzeug-Verwaltung*
- Sie haben den aktuellen Status Ihrer Fahrzeuge (im Zulauf, LT überschritten, montiert, etc.) jederzeit sicher im Blick durch eine *grafische Rückmeldung*
- Sie legen auch Custom-Made-Räder schon bei der Order mit einer *detailliert aufgeschlüsselten Ausstattung* an
- Ab sofort verknüpfen Sie wichtige Dokumente für jedes Fahrzeug, wie Anleitungen, Bilder, Diagnoseberichte oder die aktuelle Preisliste durch die neue *Upload-Funktion* von velo.port und haben so jederzeit und von überall darauf Zugriff
- Sie ordnen nun wahlweise dem Kunden oder dem Fahrzeug eine spezielle *AW-Stufe* zu
- *Angebotspreise* vermerken Sie jetzt komfortabel im Fahrzeugdeckblatt. Bei der Übernahme in die Rechnung errechnet velo.port aus der Differenz zur UVP automatisch den entsprechenden Rabatt
- Kundenfahrzeuge organisieren Sie in einer optisch angeglichenen *Kundenfahrzeug-Verwaltung*
- Und vieles mehr…

# **Umstellung auf die neue Fahrzeugverwaltung:**

#### 1. **Die internen Kunden für die Fahrzeugverwaltung:**

Für die Fahrzeugverwaltung wurden zusätzliche interne Kunden eingeführt, um eine übersichtliche Organisationstruktur für die Bestandsfahrzeuge zu schaffen. Sie müssen nicht alle internen verwenden, sondern nur diejenigen anlegen, die für ihren Betrieb relevant sind. Der interne Kunde 'Mietrad' muss z.B. nur angelegt werden, wenn auch Mieträder verwaltet werden sollen.

velo.port unterscheidet zwischen den folgenden internen Kunden für die Fahrzeugverwaltung:

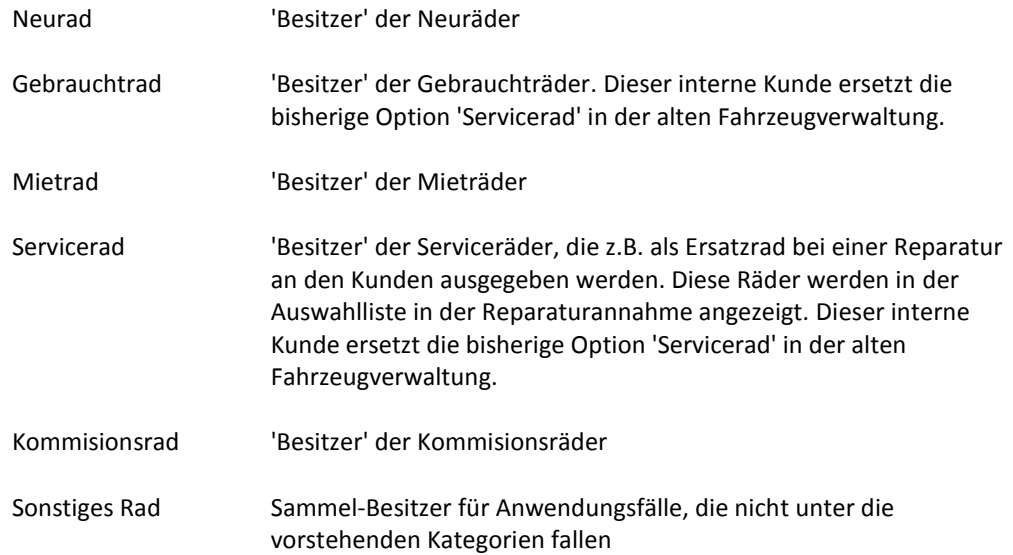

Die internen Kunden legen Sie wie bisher auch über die Kundenverwaltung an. Auf dem Reiter 'Kategorien' können Sie dann festlegen, dass es sich um einen internen Kunden handelt. Sofern Sie bisher schon ähnliche interne Kunden verwenden, reicht es wenn Sie bei diesen die entsprechende Kategorie markieren.

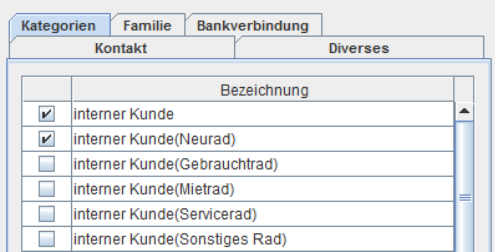

#### **2. Nur noch EINEN internen Kunden für Neuräder nutzen:**

- a. Es wird empfohlen nur noch mit einem internen Kunden für die Neuräder zu arbeiten.
- b. Erstellen Sie einen neuen Kunden mit dem Namen "Neuräder". Sofern Sie bisher nur einen internen Kunden für die Neuräder hatten, können Sie diesen auch weiter verwenden. In diesem Fall müssen Sie nur noch den Punkt b) ausführen.
- c. Markieren Sie in der Kundenverwaltung die Kategorie "interner Kunde (Neurad)"

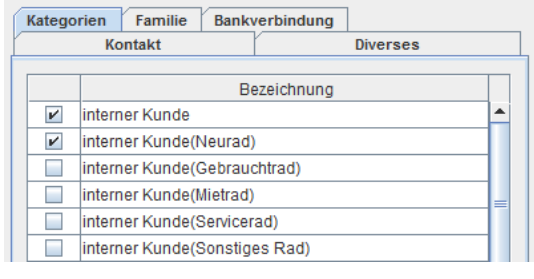

- d. Klicken Sie die Schaltfläche "Zusammenführen" → Neuer Kunde X Löschen | À Zusammenführen
- e. Wählen Sie nun nach und nach alle internen Kunden aus, auf die schon Neuräder angelegt sind. Mit dieser Funktion werden alle Fahrzeuge und Vorgänge der ausgewählten Kunden auf den neuen Kunden übertragen.
- f. Öffnen Sie die neue Bestandsfahrzeug-Verwaltung(*Stammdaten->Fahrzeugverwaltung Neu- >Verwaltung Bestandsfahrzeuge*) und überprüfen Sie das Ergebnis.

#### **3. Überführen der Gebraucht- und Serviceräder in die neue Struktur:**

Die Gebraucht- und Serviceräder müssen einmalig manuell in die neue Struktur überführt werden:

- Legen Sie zunächst die benötigten internen Kunden in der Kundenverwaltung an.
- Rufen Sie jetzt die neue Fahrzeugverwaltung auf und bearbeiten Sie dort ihre Gebrauchtund Serviceräder. Rufen Sie das jeweilige Rad auf und ändern Sie den Besitzer auf 'Gebrauchtrad' bzw. 'Servicerad' und speichern Sie die Änderung ab.
- Falls die Änderung im Baum links nicht korrekt dargestellt wird, aktualisieren Sie den Baum mit der Schaltfläche **am oberen Rand.**

# **Die neue Fahrzeugverwaltung in der Übersicht:**

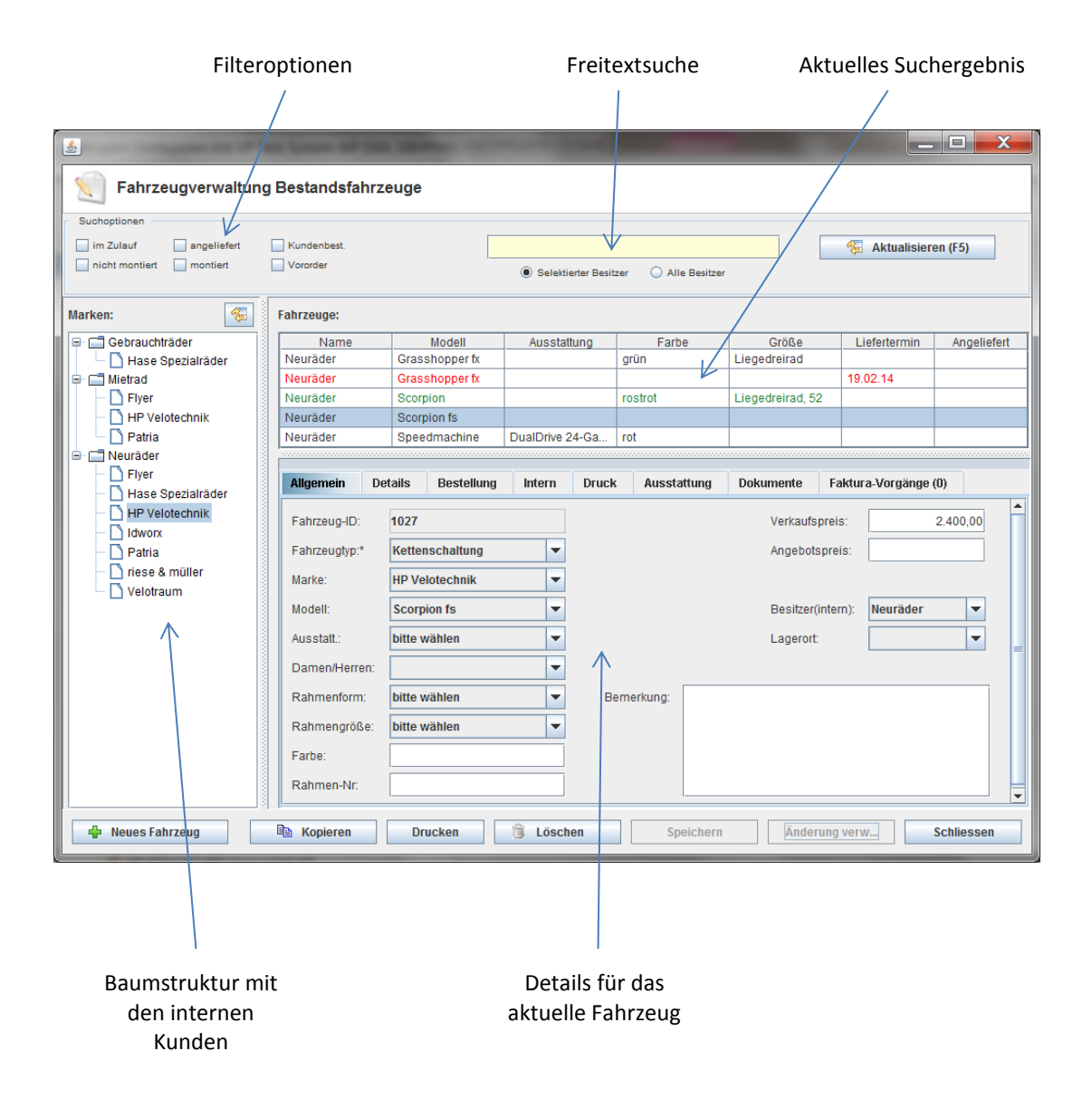

## **Die Fahrzeug-ID:**

Jedes Fahrzeug erhält von velo.port eine eindeutige ID. Diese beginnt bei 1000 und wird automatisch für jedes neue Fahrzeug vergeben. Die Fahrzeug-ID finden Sie auf dem Reiter 'Allgemein'. Die Fahrzeug-ID können Sie z.B. an den Fahrzeug anbringen oder auf ein Preisschild drucken, um das Fahrzeug leichter zu identifizieren und in velo.port aufrufen zu können.

Um ein Fahrzeug in einem Fakturavorgang mit der Fahrzeug-ID einzufügen, klicken Sie in die Spalte 'Artikelnr' und geben dort die Fahrzeug-ID mit vorangestellten '#' ein. Die Eingabe von '#1027'' würde das obige Fahrzeug in einen Fakturavorgang einfügen.

#### **Die neuen Abläufe:**

#### **1. Bestellung von Ausstellungs- und Kundenrädern**

- a. Rufen Sie die "Verwaltung Bestandsfahrzeuge" auf
- ← Neues Fahrzeug b. Klicken Sie die Schaltfläche
- c. Komplettieren Sie zunächst die Fahrzeugdaten im Reiter "Allgemein". Über

Besitzer(intern): Neuräder  $\overline{\phantom{a}}$ 

legen Sie die interne Zugehörigkeit zu einer Fahrzeuggruppe fest: z.B. Neurad, Gebrauchtrad, Servicerad, Kommissionsverkauf

d. Reiter "Details":

Hier können Sie die Details für das Fahrzeug hinterlegen. Insbesondere können hier die diversen Serien- und Schlüsselnummern hinterlegt werden.

Reichen Ihnen die vorgegebenen Datenfelder nicht aus, dann fügen Sie eigene Datenfelder hinzufügen. Die neu angelegten Datenfelder werden dann in Zukunft bei jedem Fahrzeug mit angezeigt. So haben Sie die Möglichkeit die Fahrzeugdaten um Informationen zu ergänzen, die kann speziell für ihren individuellen Ablauf wichtig sind.

Neu Datenfelder können Sie über den Link

Eigene Attribute bearbeiten

hinzufügen.

Im folgenden Beispiel wurden die eigenen Attribute Ventilfarbe, Dekor und Speichenfarbe definiert, die jetzt bei jedem Fahrzeuge mit erfasst werden können.

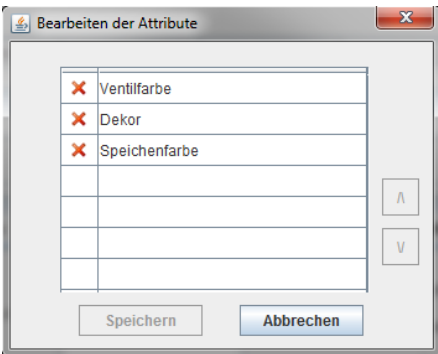

#### e. Reiter "Bestellung":

Hiermit bringen Sie Kontrolle in Ihre Fahrzeugverwaltung. Velo.port wertet z.B. Ihre Angaben zum Liefertermin aus und warnt Sie farblich bei einer Überschreitung. Details zu den farblichen Hinweisen finden Sie im Abschnitt 'Bestandüberwachung'.

Vororderräder markieren Sie durch das entsprechende Häkchen. So können Sie jederzeit ganz einfach Ihre Vororder herausfiltern.

Ist das Rad speziell für einen Kunden bestellt oder für eine Kunden reserviert(z.B. Interessent), vermerken Sie dies hier:

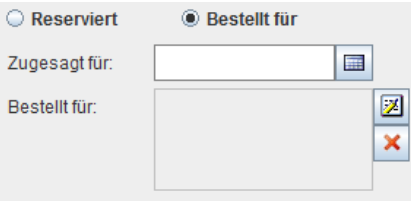

So finden Sie auch über die Kundenverwaltung wieder sicher zum richtigen Fahrzeug.

.

#### f. Reiter "Intern":

Eine hier gesetzte AW-Stufe für das Fahrzeug setzt sich bei Reparaturen gegen die allgemeine, in der Kundenverwaltung gewählte Stufe durch.

Die Erlösgruppe ordnet den Fahrzeugverkauf in Ihrer Auswertung in die richtige Kategorie ein: z.B. Fahrrad, Dreirad, Anhänger, E-Bike.

Ihnen fehlt noch eine Gruppe? Sprechen Sie uns an!

g. Reiter "Druck":

Die Fahrzeugdaten werden automatisch in einer standardisierten Form auf die Fahrzeugrechnung übernommen. Haben Sie abweichende Wünsche, dann tragen Sie den Rechnungstext hier ein. Mit 'Text generieren' können Sie sich zunächst den Standardtext generieren lassen und diesen dann weiter verfeinern.

Die Funktion "Freitext Preisschild" befindet sich noch in der Beta-Phase und erhält eine separate Anleitung, sobald diese fertig gestellt ist.

## h. Reiter "Ausstattung":

Stellen Sie hier die Ausstattung von Baukasten-Rädern oder solchen mit vorab montiertem Zubehör zusammen.

Die jeweiligen Aufpreise werden einzeln auf der Rechnung aufgeführt.

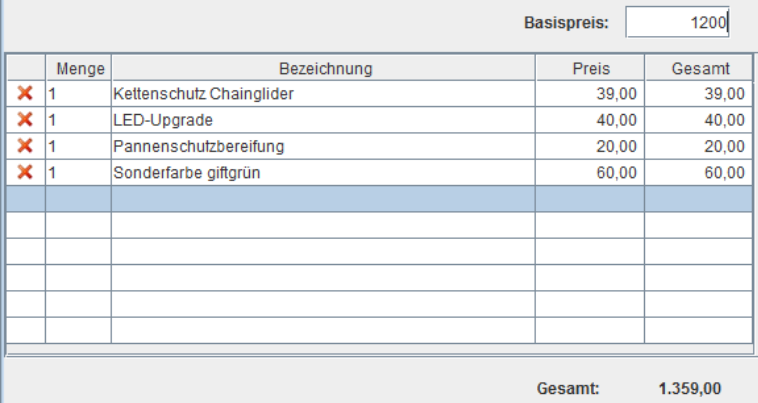

#### i. Reiter "Dokumente":

Laden Sie Dokumente, Fotos und weitere wichtige Dateien hoch, um später jederzeit schnell im Zugriff zu haben.

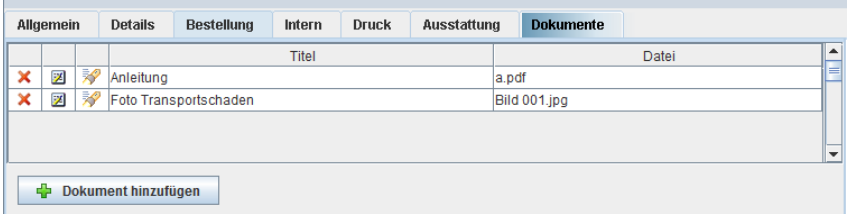

## **2. Bestandsüberwachung**

- a. Rufen Sie die "Verwaltung Bestandsfahrzeuge" auf
- b. Im Navigationsbereich links werden Ihre Fahrzeugmarken und -kategorien aufgelistet. Wählen Sie aus den angebotenen Filtern

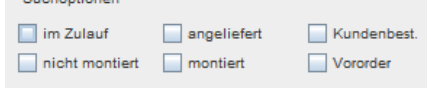

und schränken Sie bei Bedarf die Suche auf eine Kategorie (Neuräder, Gebrauchträder) ein.

- c. Alternativ können Sie natürlich auch ungefiltert nach einem Modell suchen. Die farbliche Markierung im Ergebnisfenster gibt dann Auskunft über den Status des Fahrzeugs:
	- i. Grün = Bestellung läuft normal. LT (falls angegeben) ist noch entfernt
	- ii. Gelb = LT steht unmittelbar bevor (<4 Tage)
	- iii. Rot = LT erreicht oder überschritten
	- iv. Blau = Eingetroffen, aber noch nicht montiert
	- v. Schwarz = Montiert oder keine Angaben (Standard)
- d. Tipps zur Suche: Es kann nach allen Feldern gesucht werden, also Modell, Ausstattung, Rahmennummer, Kunde (auch Reservierung), Farbe, Größe, nach allen Feldern aus dem Reiter 'Detail' und natürlich nach Kombinationen aus allem.

# **3. Fahrzeugverkauf**

- a. Wählen Sie aus der Kundenverwaltung einen Kunden und starten Sie einen Fakturavorgang (KV, AB, Rechnung)
- b. Über das Lupensymbol am linken Ende jeder Zeile wählen Sie "Fahrzeug". Die Fahrzeugverwaltung öffnet sich. Währen der Übergangszeit finden Sie hier die zwei Menüpunkte 'Fahrzeug (alt)' und 'Fahrzeug (Neu)', mit denen Sie die alte bzw. neue Fahrzeugverwaltung zur Auswahl des Fahrzeugs aufrufen können.
- c. Suchen Sie nun nach dem gewünschten Fahrzeug und wählen Sie es durch Klick auf "Übernehmen" in den Fakturavorgang
- d. Handelt es sich dabei um eine Rechnung kommt eine Abfrage zum Besitzerwechsel
- e. Tipp: Erstellen Sie für jedes Fahrzeug eine eigene Rechnung. Dann erhalten Sie jederzeit eine saubere Auswertung über Ihre Verkäufe und eine korrekte Zuordnung zum jeweiligen Besitzer.